You can use the Ready light as a starting point for troubleshooting problems with the SMART Board™ 800 series interactive whiteboard.

The Ready light indicates the status of the interactive whiteboard. It's located on the left side of the pen tray beside the Help button.

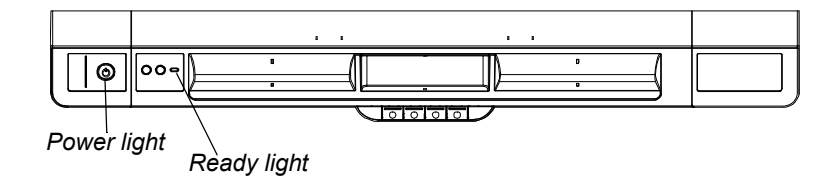

The following table shows the Ready light's normal states.

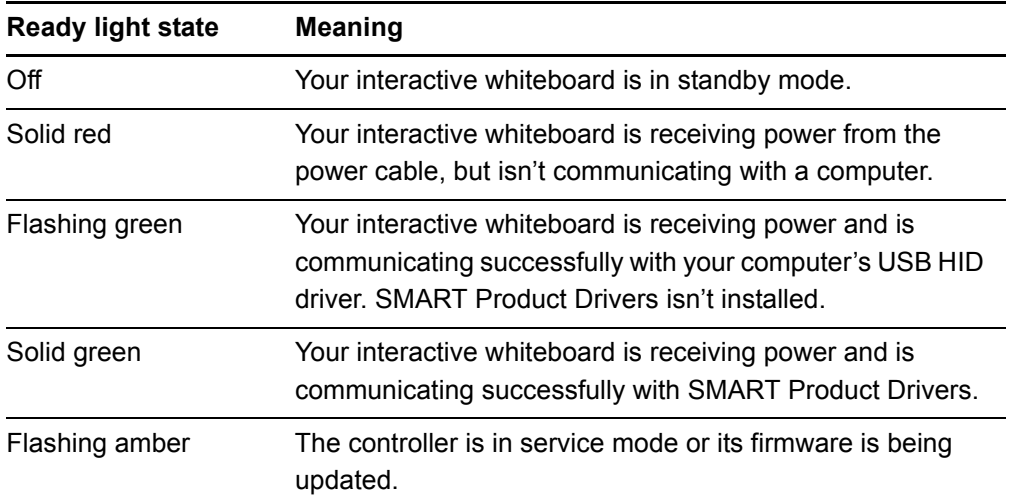

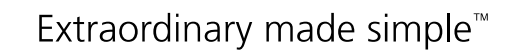

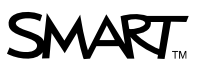

#### Flowchart 1: Getting started

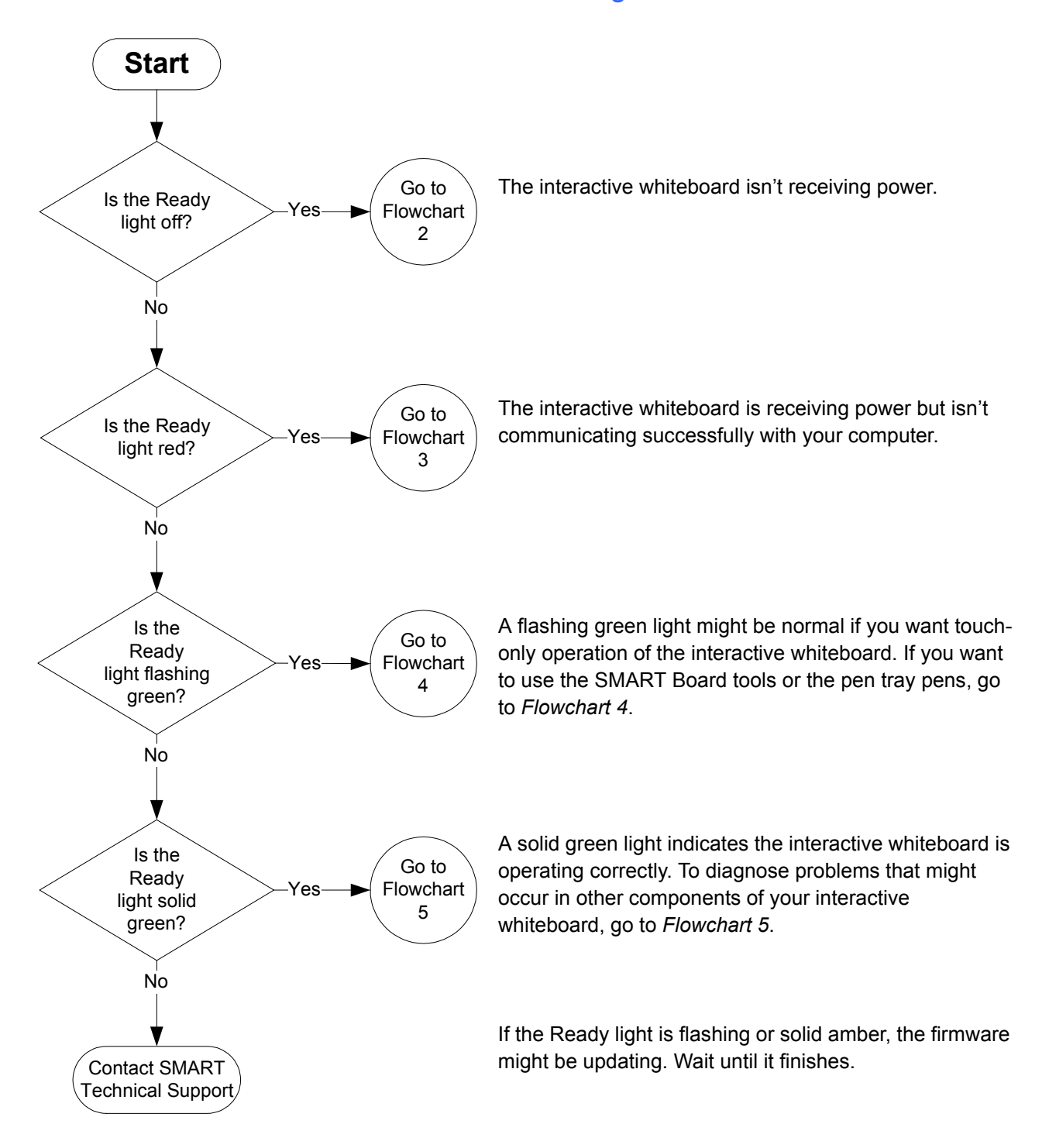

# Flowchart 2: The Ready light is off

When the Ready light is off, the interactive whiteboard isn't receiving power.

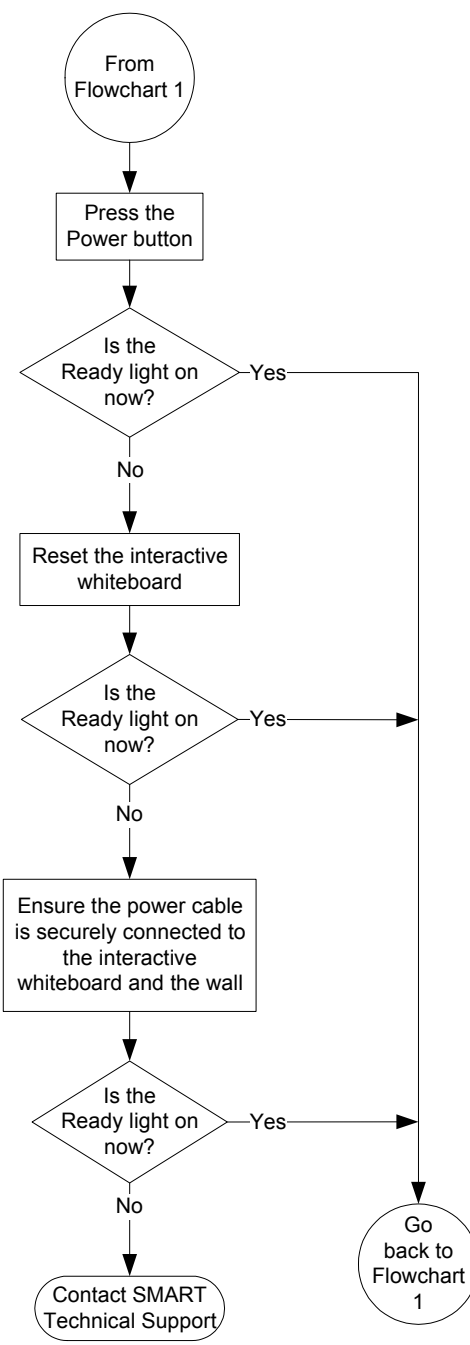

If the computer is in standby mode, the Power button on the pen tray is off. Press the Power button or touch the interactive surface to wake up the computer.

To reset the interactive whiteboard, use a long, narrow object, such as a ball-point pen, to press the recessed Reset button briefly (less than three seconds). Alternatively, disconnect the power cable from the wall, and connect it again.

When you reset the interactive whiteboard, all the pen tray LEDs flash sequentially twice, indicating successful communication with the controller. If they flash continuously, contact SMART Technical Support.

Check that the power cable is connected to the correct receptacle. The audio and power receptacles are located beside each other on the back of the pen tray.

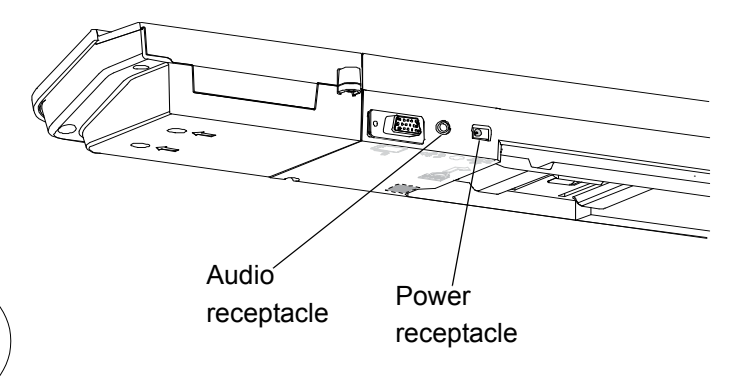

### Flowchart 3: The Ready light is red

A red Ready light indicates that the interactive whiteboard is receiving power, but isn't communicating successfully with your computer. In most cases, pen tray LEDs won't turn on and the screen isn't responsive to touch.

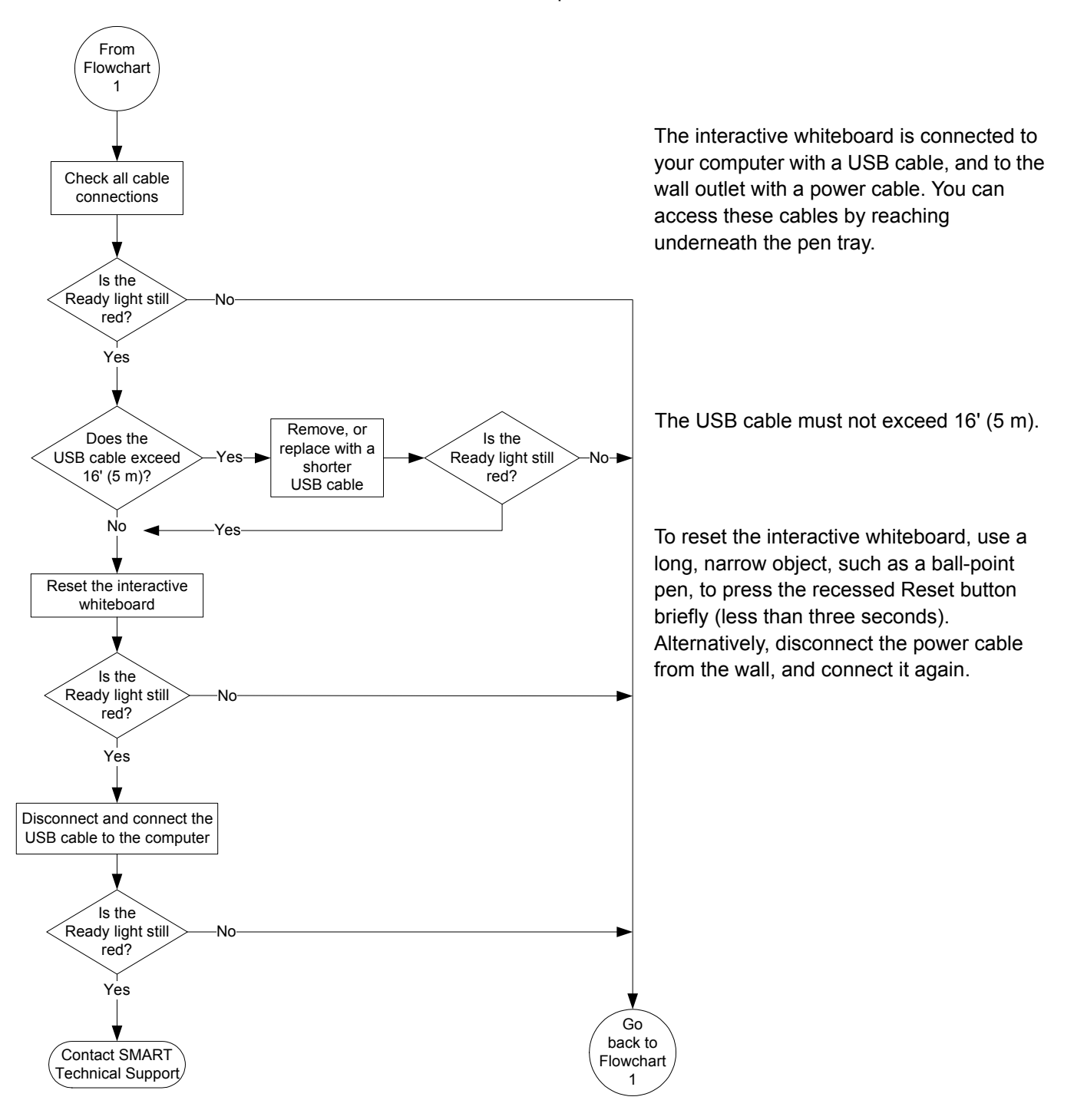

# Flowchart 4: The Ready light is flashing green

This is the normal mouse mode state when SMART Product Drivers isn't installed on your computer. This mode can be useful for occasional or guest users who don't require the use of SMART Board tools or pen tray functions.

Before you can use the SMART Board tools or the pen tray pens and eraser, SMART Product Drivers must be installed and running. If the SMART Board icon doesn't appear in the Windows® notification area or Mac Dock, you must start SMART Product Drivers.

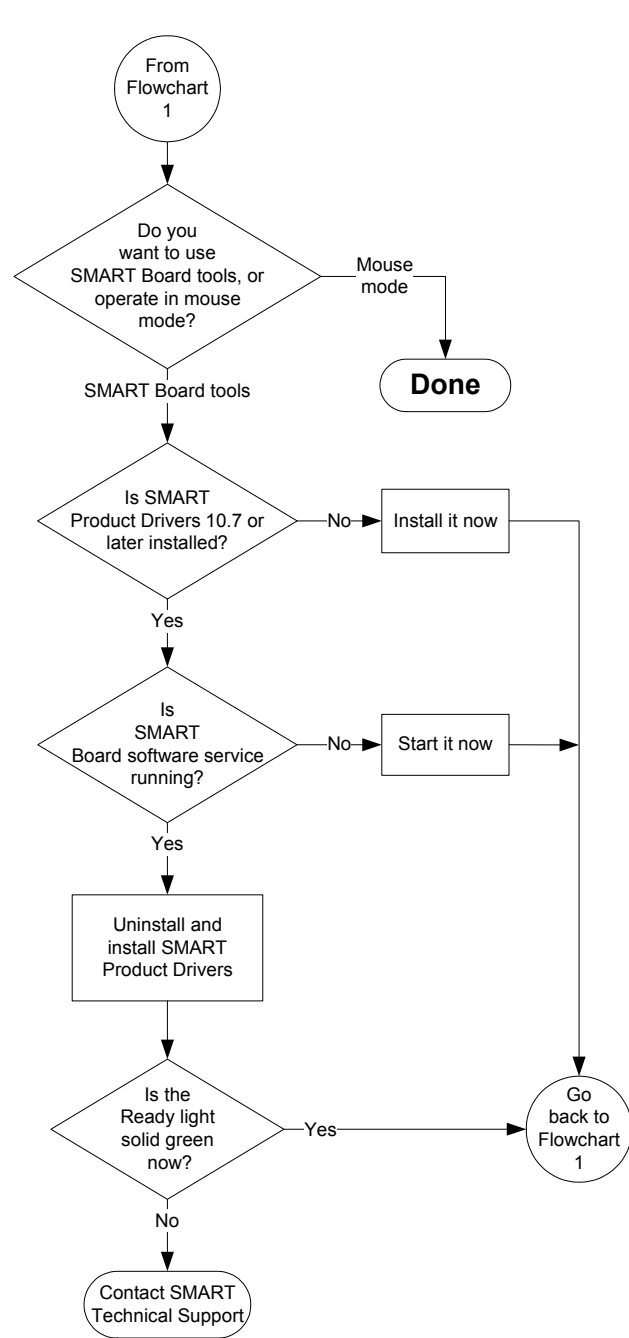

Remember that you might not want to use SMART Board tools or the pen tray pens. See above.

Install SMART Product Drivers from the CD included with your interactive whiteboard, or download it from [smarttech.com/downloads](http://smarttech.com/downloads). To use all the features of the SMART Board 800 series interactive whiteboard, download and install SMART Notebook™ collaborative learning software, or SMART Meeting Pro™ or SMART Meeting Pro Premium software.

To determine whether the SMART Board software service is running, open the SMART software control panel and check the message that appears at the bottom. Start SMART Board software service if it isn't running. For information on how to start the service, see *Starting SMART Board Service* ([smarttech.com/kb/133367\)](http://smarttech.com/kb/133367).

# Flowchart 5: The Ready light is solid green but the interactive whiteboard doesn't work as expected

A solid green Ready light indicates that the interactive whiteboard is operating correctly. However, if the pen tray tools don't work as expected, or the interactive whiteboard isn't sensitive to touch, use the following flowchart to troubleshoot your interactive whiteboard.

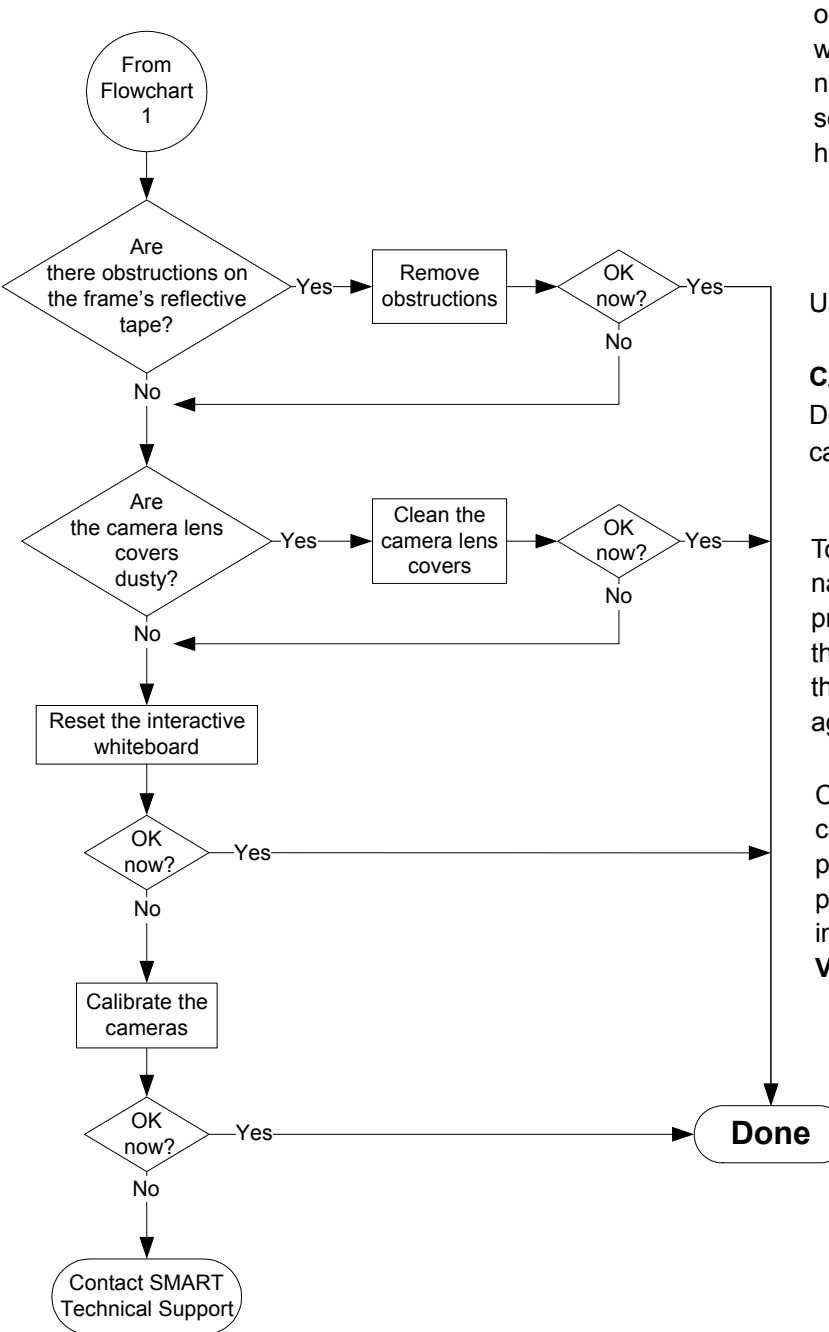

If another user has reassigned the pen, eraser or pen tray button functions, the tools might not work as expected. You can return them to normal operation by using the SMART software control panel to change SMART hardware settings.

Use a soft cloth to dust the camera lens covers.

#### **CAUTION:**

Do not use compressed air to clean the cameras or the lens covers.

To reset the interactive whiteboard, use a long, narrow object, such as a ball-point pen, to press the recessed Reset button briefly (less than three seconds). Alternatively, disconnect the power cable from the wall, and connect it again.

Calibrate the cameras to ensure that the cameras accurately track your finger and the pens. To calibrate the cameras, ensure your projector's image fills as much of the interactive surface as possible, and then select **View > SBX800/SBID8070i Bar > Calibrate**.

First Published December 29, 2010

[www.smarttech.com/support](http://www.smarttech.com/support) [www.smarttech.com/contactsupport](http://www.smarttech.com/contactsupport) Support +1.403.228.5940 or Toll Free 1.866.518.6791 (U.S./Canada)

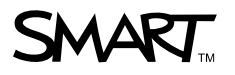

©2010 SMART Technologies ULC. All rights reserved. The SMART logo, SMART Board, SMART Metbook, SMART Meeting Pro and smarttech are trademarks or registered trademarks of<br>SMART Technologies ULC in the U.S. and/or other cou